## **KAKO pridobiti seznam vseh stavbnih delov enega lastnika**

V nadaljevanju je opisan potek iskanja delov stavb, ki so v lasti določene pravne ali fizične osebe ter izvoz seznama v Excel. Poizvedovanje je omogočeno le **internim uporabnikom** sistema PISO.

*Opomba: Seznam nam lahko olajša delo, kadar urejamo podatke NUSZ (nadomestilo za uporabo stavbnih zemljišč) v aplikaciji PISO Desktop. Enostavno izpišemo seznam stavbnih delov določenega lastnika, ki so vodeni v evidenci REN/katastra stavb, ter nato podatke primerjamo z obstoječimi podatki odmere NUSZ. Tega se po večini poslužujemo pri pravnih osebah, ki imajo veliko nepremičnin.*

1. V iskalniku izberemo vrsto nepremičnine kataster stavb (1), nato vpišemo naziv lastnika (2) in potrdimo izbor (3).

*Opomba: V iskalnik ne rabimo vpisati celotnega naziva lastnika. Če bomo vpisali le del naziva, nam bo sistem sam ponudil več možnosti izbire in nato kliknemo na želenega lastnika.*

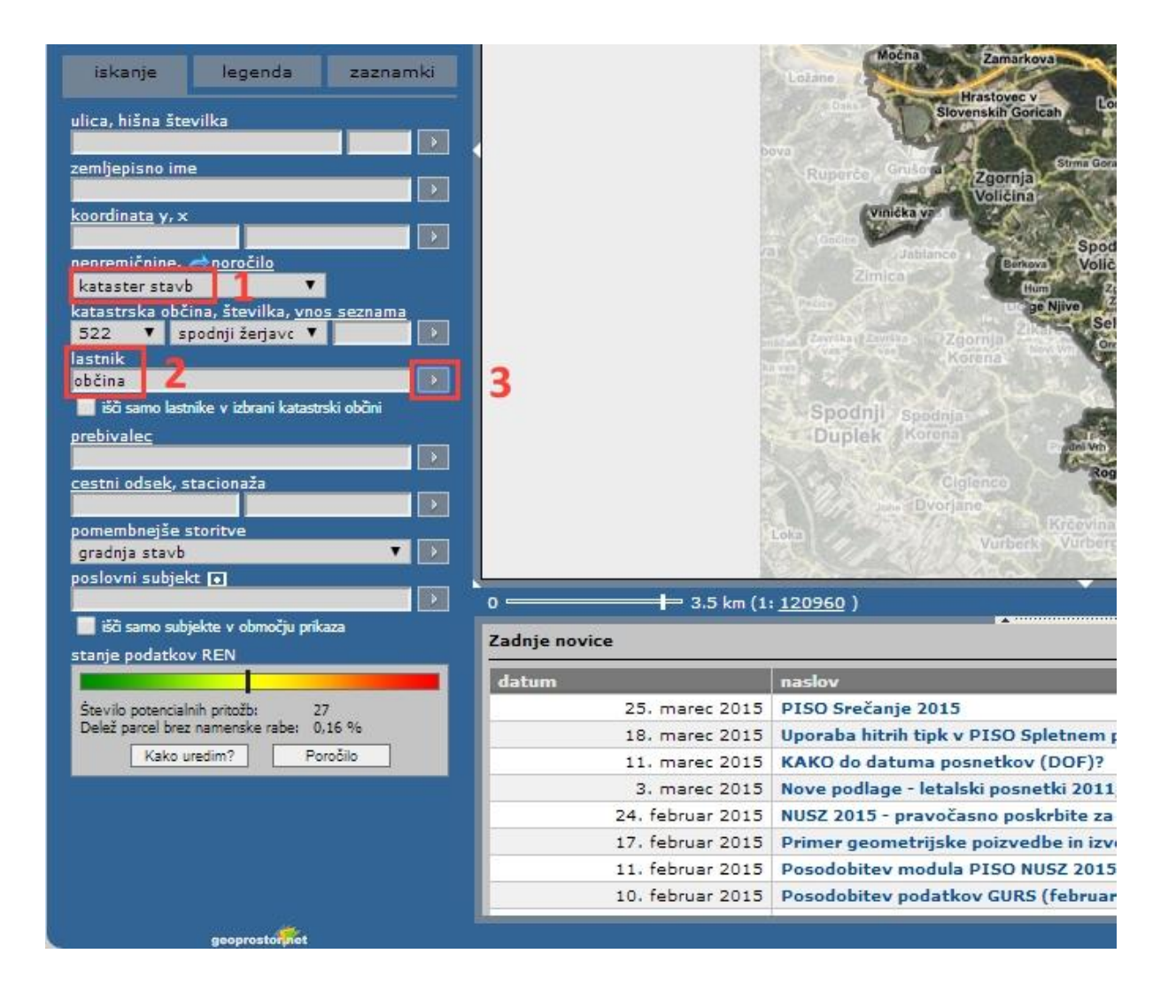

2. V geografskem prikazu (1) se modro obarvajo stavbe, ki so v lasti izbranega lastnika. V tekstovnem prikazu pa se nam izpišeta dva seznama. V prvem se izpišejo podatki o lastniku, ter vsota stavb v njegovi lasti, v drugem seznamu pa se izpišejo podrobnejši podatki glede posameznega dela stavbe – to so, enolični identifikator, naslov, neto površina, njegova dejanska raba in drugo. Označeno je tudi, če je ima objekt katastrski vpis.

Do podrobnejših podatkov in lokacije posamezne nepremičnine dostopamo s klikom na modro obarvan identifikator (2).

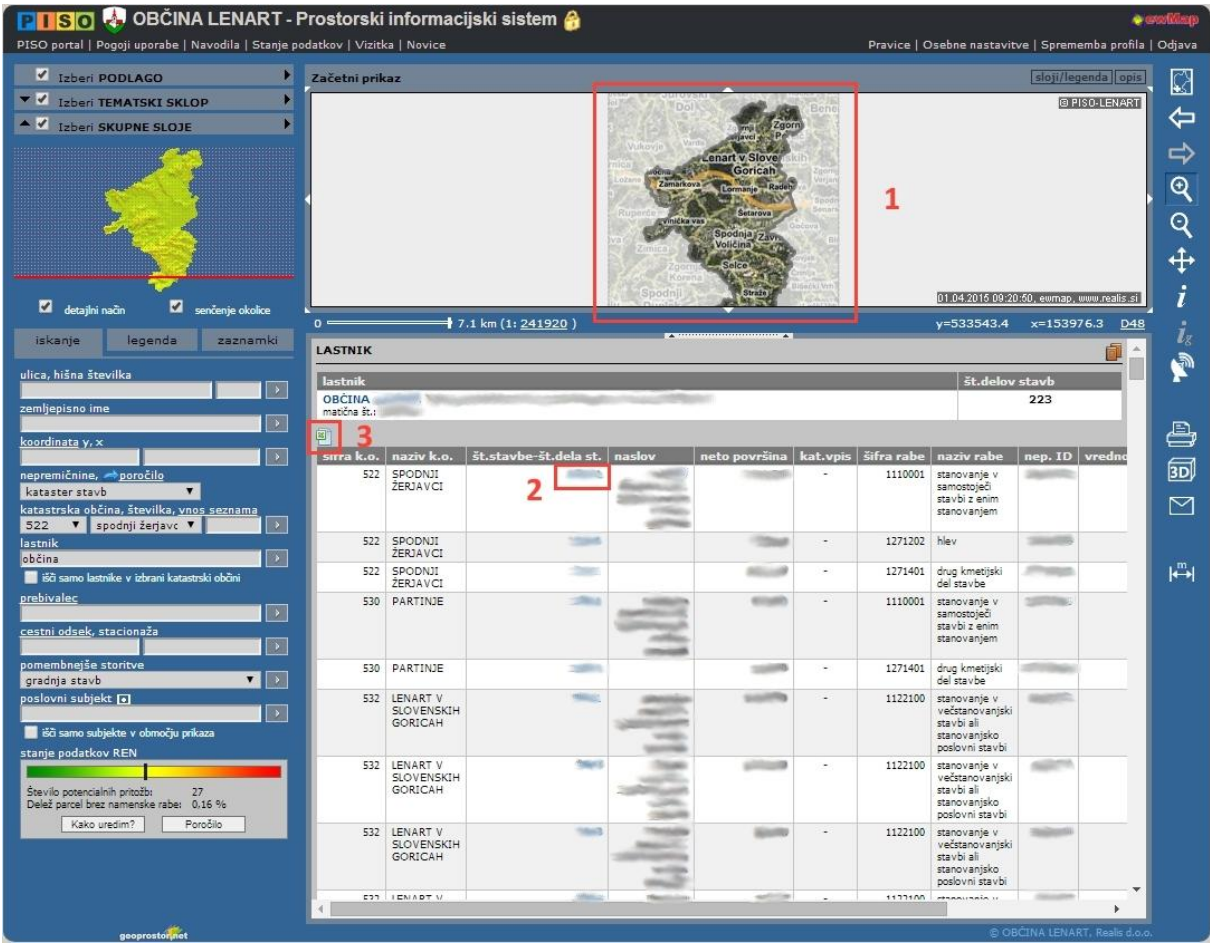

Za izvoz seznama v Excel kliknemo na ikono na vrhu seznama delov stavb (3) in odpremo datoteko ali jo shranimo na svoj računalnik.

Na podoben način lahko izpišemo tudi seznam parcel. Potek je opisan [tukaj.](http://www.geoprostor.net/PisoPortal/Data/Sites/1/_doc/piso_nasveti/Nasvet_lastnistvo.pdf)